## **Copy to clipboard**

## **بررسی اجمالی**

INFINITT PACS با استفاده از این قابلیت این امکان را به کاربران (با دسترسی لازم) میدهد تا بتوانند تصویر و یا قسمتی از آن را بهمراه اطلاعات تصوير و یا بدون آن، به محیط دیگری از جمله یک فایل PowerPoint، Word و یا Paint کیے نمایند.

**روش اول : انتخاب کل تصویر با و یا بذون اطالعات Overlay**

\* در صفحه Viewing بر روی تصویر موردنظر کلیک راست نمایید و گزینه copy to clipboard را انتخاب نمایید.

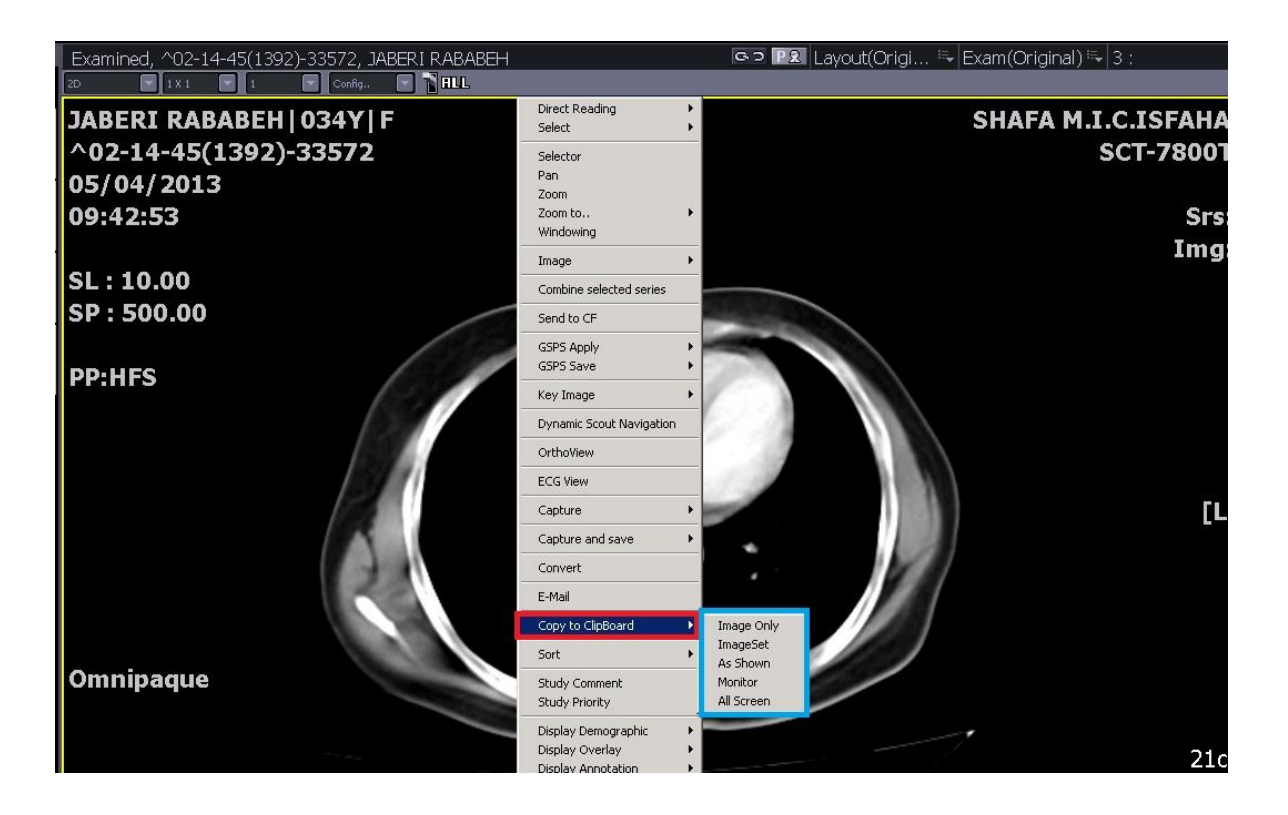

۰۰ سپس از منوی باز شده می توانید نحوه کپی به Clipboard به ترتیب : تصویر بدون اطلاعات  $\bullet$ بیمار، تصویر با اطلاعات بیمار، تصویر با اطلاعات و نشانه گذاریها و اندازه گیریهای روی آن، تصویر به شکلی که در مانیتور دیده می شود، و نهایتا تمامی Screen را انتخاب نمایید. حال می توانید تصویر را در مکان مورد نظر خود به طور مثال به ترم افزار Paste، Paint نمایید.

**روش دوم : کپی نمودن قسمت دلخواهی از تصویر به Clipboard**

- Study  $\bullet$  مورد نظر را انتخاب نموده و وارد صفحه Viewing شوید.
- \* در نوار ابزار، گزینه More و سپس سربرگ Annotation را انتخاب نمایید. ابزار Copy to clip انتخاب نمایید. I, board

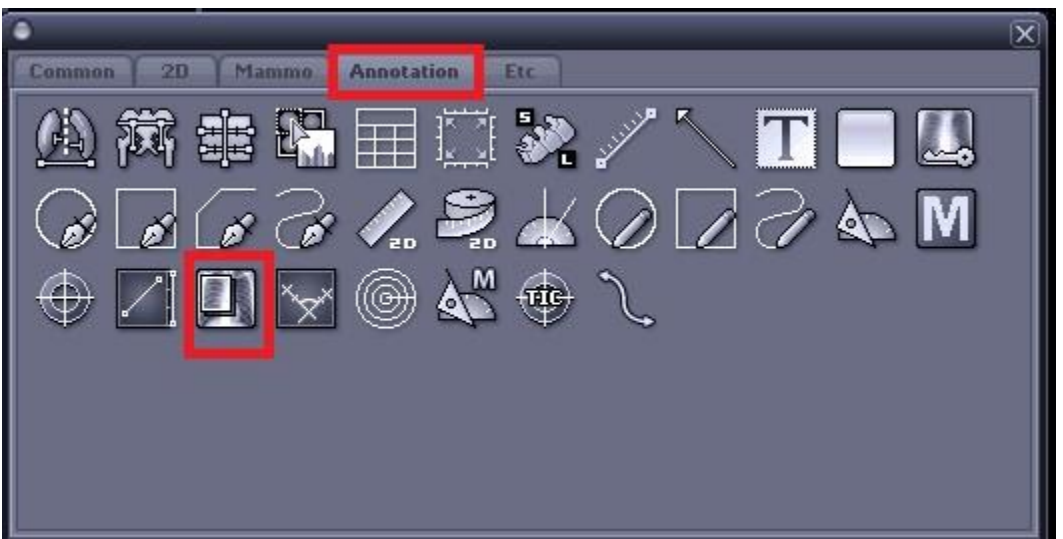

\*\* محدوده مورد نظر خود بر روی تصوير را با کلیک چپ و Drag انتخاب نمایید.

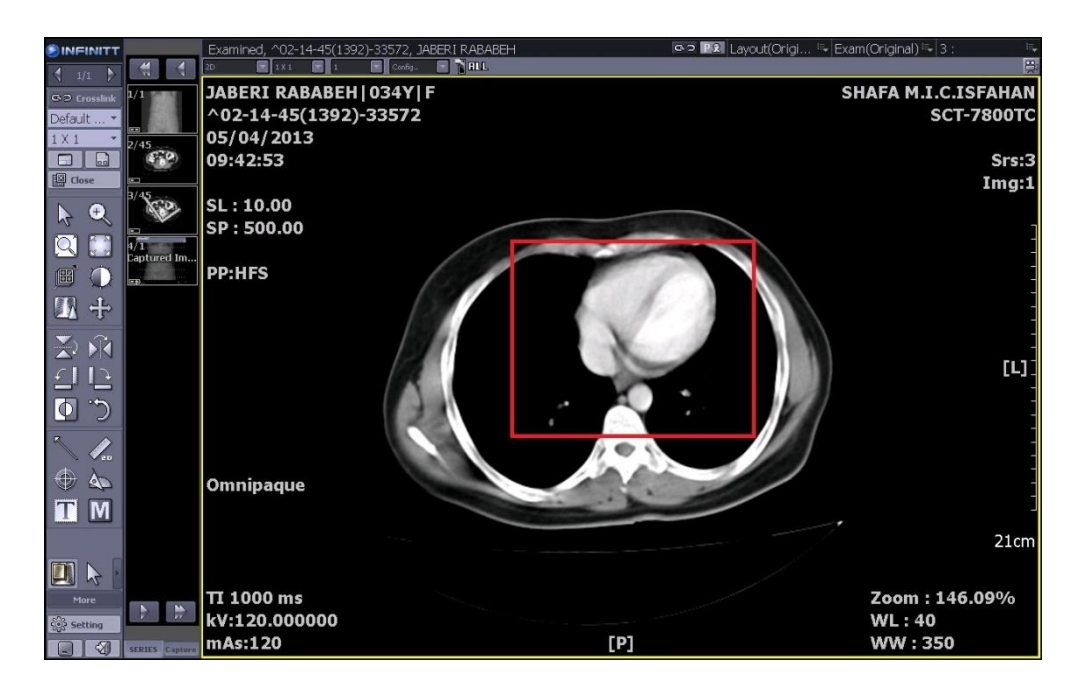

\* پس از انتخاب محدوده موردنظر، فقط این محدوده از تصویر مدنظر شما به Clipboard منتقل می-شود و شما میتوانید آن را به نرمافزار دلخواهتان، مثلا Microsoft Word مطابق شکل زیر، Paste نمایید.

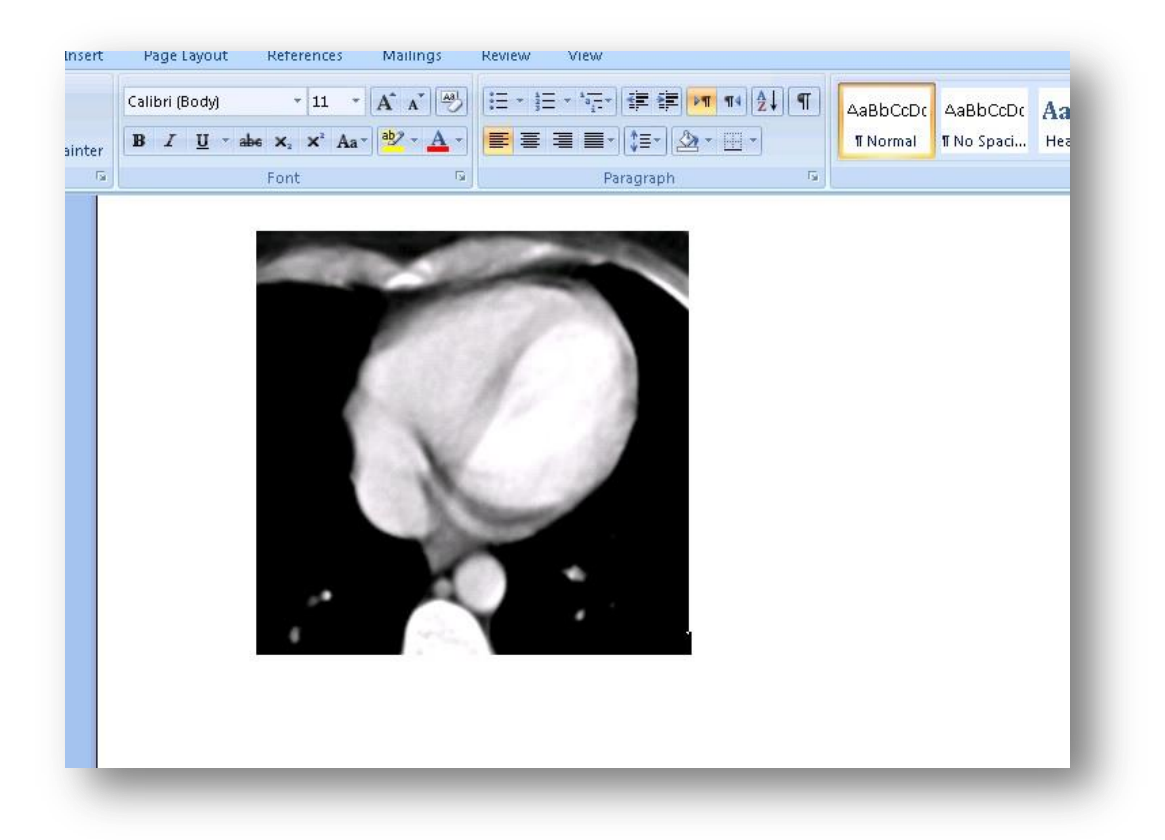